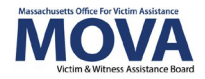

# **FY24 Application eGrants Step-by-Step Guide**

For FY24, all aspects of MOVA grants management will continue to occur over the [electronic](https://mova.intelligrants.com/)  [grants management \(eGrants\) system.](https://mova.intelligrants.com/) This guide will walk through each step necessary to submit an application in the system for the FY24 VOCA & State Victim Assistance Funding and SAFEPLAN applications. Although differences between the two applications will be detailed below, the process remains mostly the same.

More information about the FY24 application process and requirements – including the Request for Grant Applications (RGA) documents, can be found on [COMMBUYS,](https://www.commbuys.com/bso/) and additional training, videos and guides for eGrants can be found on [MOVA's eGrants webpage.](https://www.mass.gov/info-details/egrants)

### **Access to eGrants**

### **The Website**

Use [this link](https://mova.intelligrants.com/) to access the MOVA eGrants system. Additional technical information about logging onto the eGrants system can be found in the eGrants Subrecipient Manual on MOVA's [eGrants webpage.](https://www.mass.gov/info-details/egrants)

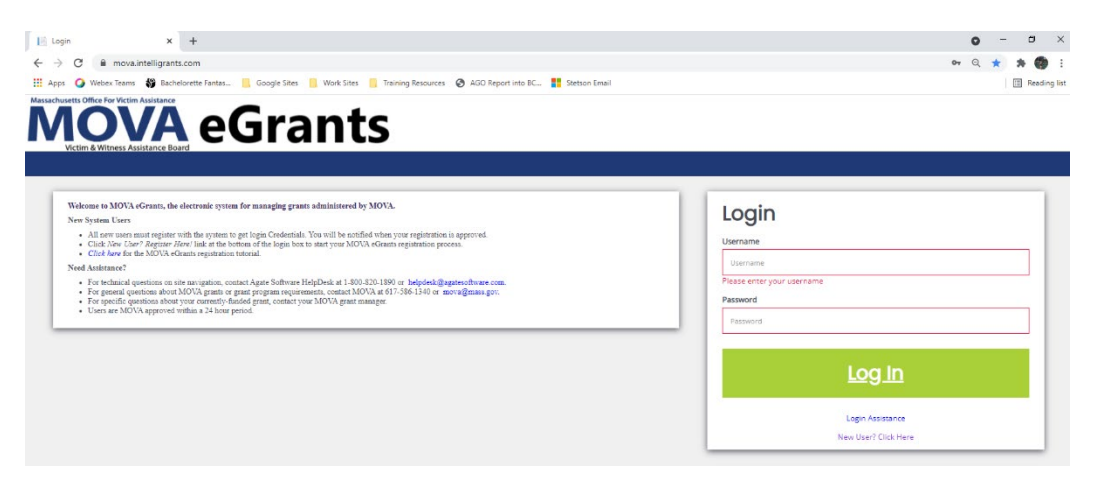

### **User Roles**

Only the following users have the permissions to initiate, fill out, and submit an application to MOVA:

- Agency Administrator
- Application Submitter
- Authorized Representative

Before embarking on the application process, please ensure that the individuals working on the application are assigned to one or more of these roles.

## **Initiating an Application**

Once logged into the site, the user will be taken to their Dashboard, which functions as a home page. On the Dashboard, there will be a section titled My Opportunities where the application options can be found. Remember that only one application will be submitted per award per agency. If you have historically received multiple VOCA awards, combine the request into one application.

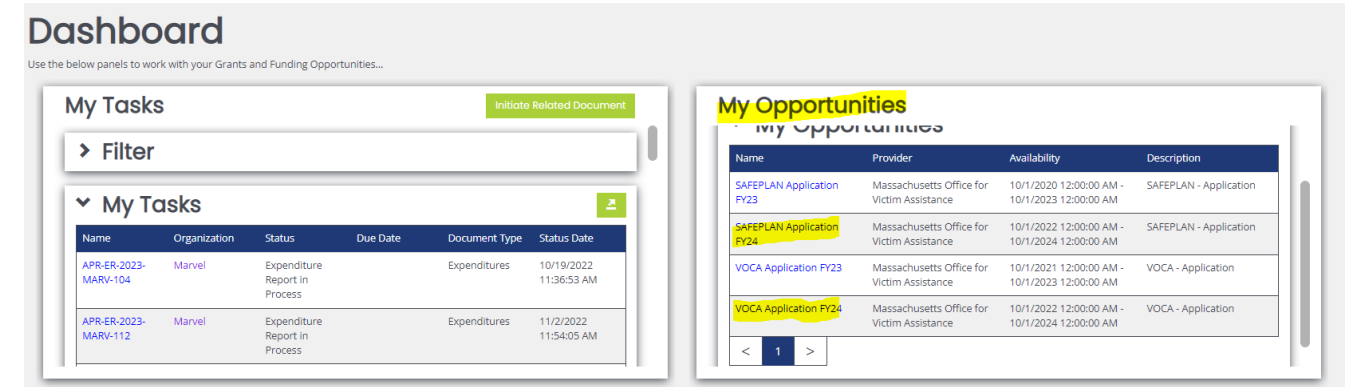

Select the link for the application that you are applying to and click Proceed in the pop up box. For example, the SAFEPLAN pop up will look like the following:

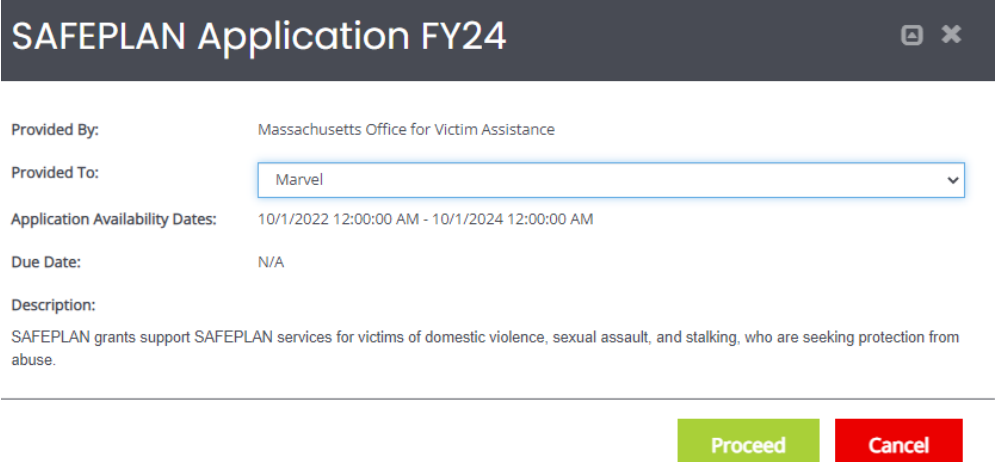

# **The FY24 Application**

### **Document Landing Page**

Once initiated, the user will then be taken to the Document Landing Page, which functions as the home page for the application.

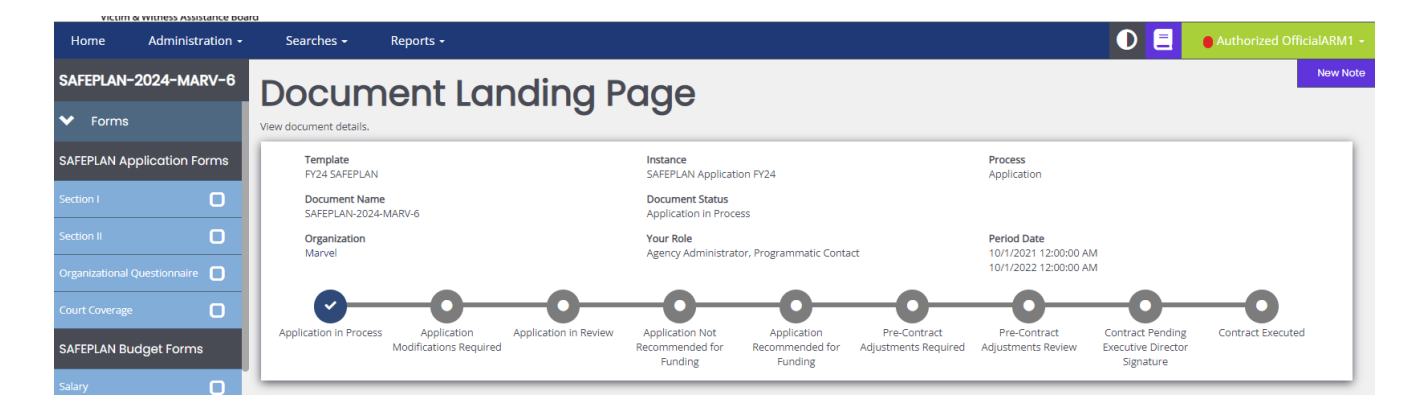

Here, there are a variety of categories. The two most important to note are:

- Document Name—this will be the name of the application and future award. Make note of this name and use it with any communications with MOVA or Agate, the website developer. The document name in this example is SAFEPLAN-2024-MARV-6.
- Document Status—this indicates the "status" of the application and future award. When filling out the application, the status will remain as Application in Process. Once submitted, the status will change to Application in Review, which indicates that MOVA has received the submission.

### **Application Forms**

There are 5 forms in addition to the budget that MOVA requires for each FY24 application.

For VOCA, the forms are:

- Section I
- Section II
- **Organizational Questionnaire**
- Prioritization Form
- Required Uploads

For SAFEPLAN, the forms are the same with the exception of the Court Coverage Agreement form replacing the Prioritization Form.

Although these can be filled out in any order, this guide will review each of the forms in the order in which they appear in the application.

### *Errors*

It is important to understand how the eGrants system communicates requirements and errors. After saving or navigating away from a page at any point in the process, an error check may pop up.

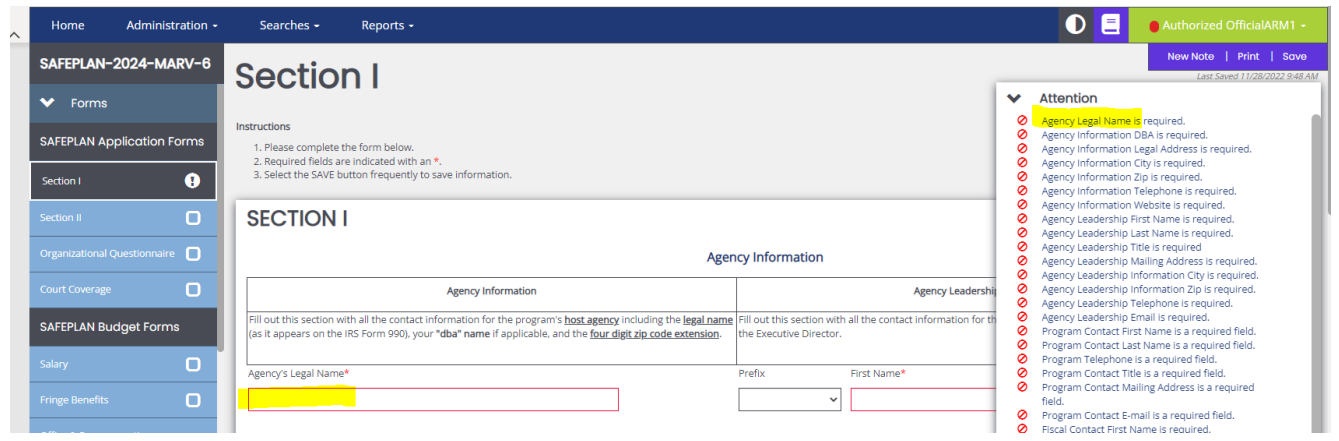

In the example above, the Agency's Legal Name is required, which is indicated by:

- A red box around the missing information and
- A specific direction in the top right corner of the screen

The user can be taken directly to the error in question by selecting it from the pop up in the right-hand corner. Additionally, the entire section will be labeled with an exclamation point in the left-hand panel if there are any errors on the page. All errors must be resolved before attempting to submit an application.

### *Section I*

Section I asks for relevant Applicant Information, including agency information and contact information. Fill out all of the information and select Save in the top right corner of the page.

The information does *not* automatically save, so it is essential with every page within eGrants that the user frequently saves in order to not lose work. The page is acceptable when a check appears in the box in the panel for the relevant form but requires attention if there is an exclamation point instead.

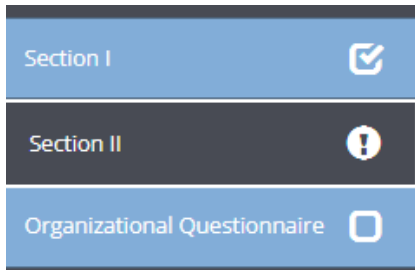

### *Section II*

Section II has 2 sub-sections for SAFEPLAN and 4 sub-sections for VOCA.

### **VOCA ONLY: Match Waiver**

In this section, indicate whether you will be opting into or out of the blanket match waiver. Depending on what is selected, the application will open budget forms either without match columns or with match columns. See more information about the budget forms below.

### **Crime Type Served**

Estimate the percentage of your funded program's services that will be directed towards the below listed crime types. Percentages in each category can range from 0-100% and the autocalculated total percentage must equal 100%. Add an additional row for each crime type added under Other Violent Crime and Other Non-Violent Crime.

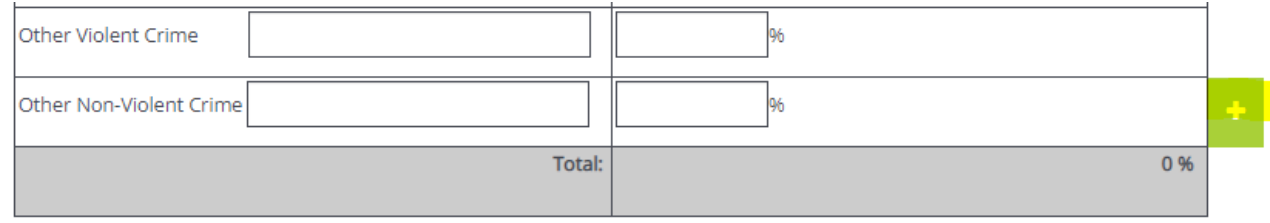

### **VOCA ONLY: Specific Underserved Populations Served**

This section offers agencies an opportunity to indicate if their program services are designed and intended to serve any of the underserved populations as defined by MOVA. This section is optional.

In part 2A, provide documentation to support your selections in part 2B. In 2B, provide the percentage of your funded program's services that are provided to the underserved victim/survivor populations. If reporting Other, specify the type of crime by typing in the box. If there are multiple of Other populations being reported, use the green + button at the end of the row to add as many rows as you need to report accurately.

### **Program Narrative**

In this section, applicants will complete the respective VOCA or SAFEPLAN narrative questions. More information about the program narrative questions can be found in the VOCA and SAFEPLAN RGAs.

### **Throughout this form and after all information is complete, please ensure to save using the Save button in the top right corner of the page.**

### *Organizational Questionnaire*

Users are to fill out this form with the organizational information relevant to the program. If combining multiple programs under one contract, please come up with a singular, unified name for the Program box in this section.

### *SAFEPLAN ONLY: Court Coverage Agreement Form*

This form is used to verify court coverage under the SAFEPLAN award. At a minimum, one total row is required to complete this form. To view an example, click on the Court Coverage Agreement Example link at the top of the page.

# **Application Budget Forms**

### **Introduction to Budget Forms**

In lieu of submitting a budget through a MOVA-provided Excel workbook, all budget information will be input into the MOVA eGrants system. Within the application, there will be a budget section in the left-hand panel where each category and the Budget Summary has a separate form in the system. The examples below are from a VOCA without match and a SAFEPLAN application respectively:

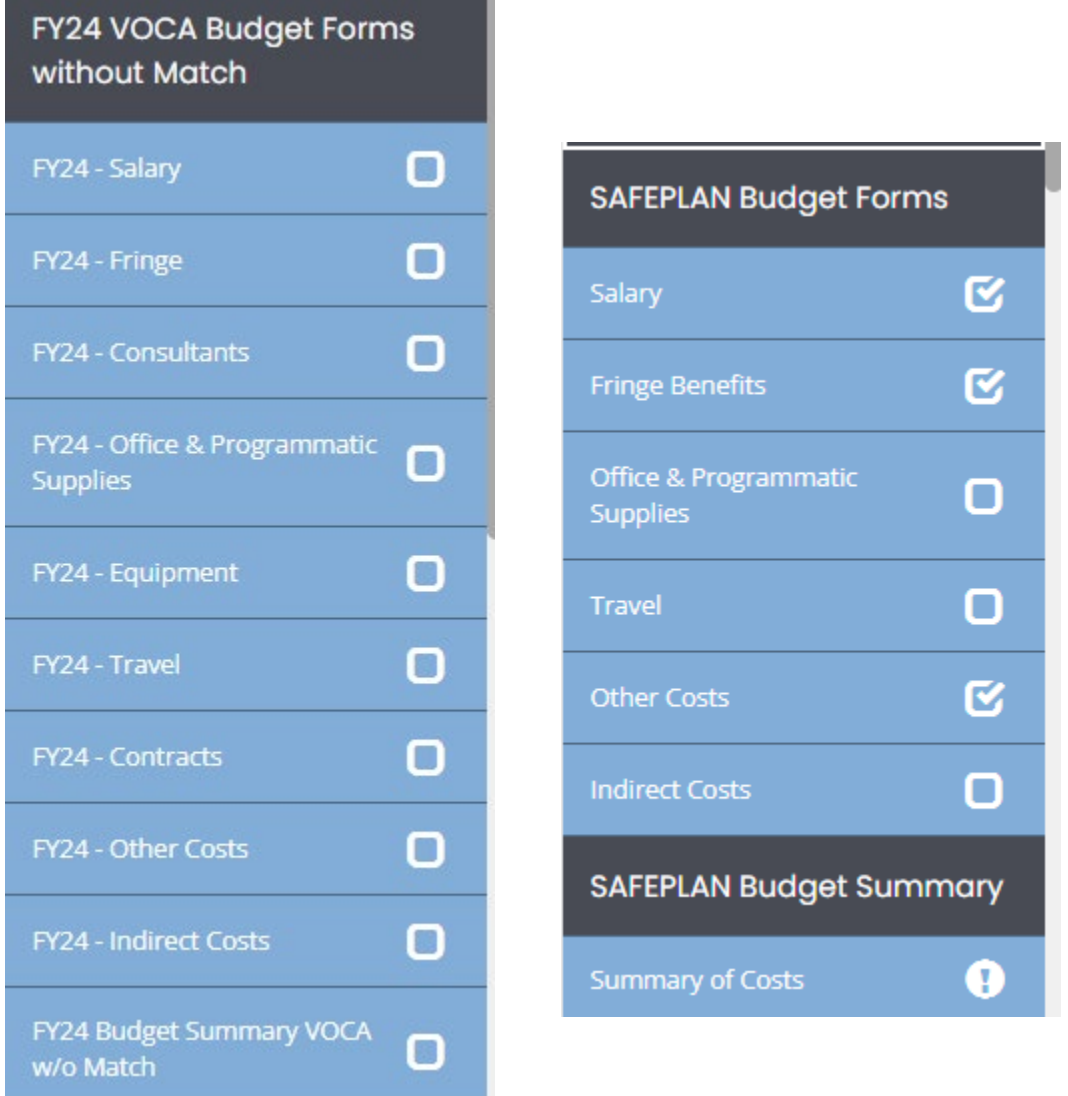

To fill out the budget request, select the relevant category and start by filling out the information in the first row. Similar to the Excel budgets, a Budget Narrative must accompany each line item. MOVA encourages applicants to fill out each line item first, save the page, and then fill out the Budget Narrative for each line item. Saving the page will insert the requested item's name into the budget narrative section. If an applicant attempts to insert Budget Narrative information *before* saving and before the line item is labeled in the budget narrative section, it will not be saved.

It is essential that the applicant clicks into every budget form (cost category) and saves the page even if no expenses are being requested for that category. Saving the page will insert a checkmark into the box in the side panel. The application cannot be submitted if there are any forms with empty checkboxes or exclamation points, indicating error(s).

More information about each budget category can be found below.

### **VOCA ONLY: Budget Forms With Match**

If an applicant opts out of the match waiver, budget forms will have an additional column at the end of every row titled VOCA match where applicable match dollars should be reported.

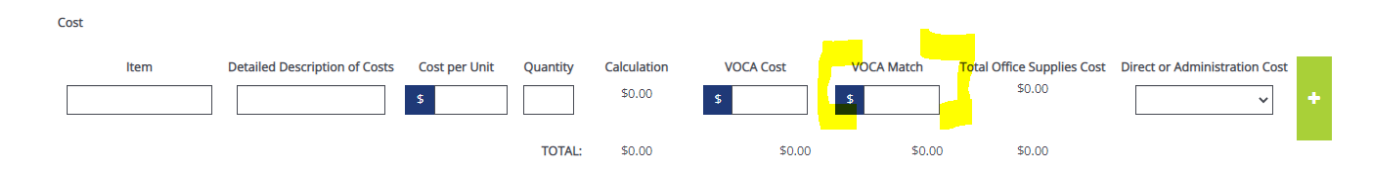

### **Salary**

Start by filling out the first question at the top of the page that asks how many hours per week is considered full time at the agency. This number will be used for calculations throughout the salary page, including the number of Full-Time Equivalents (FTEs) below.

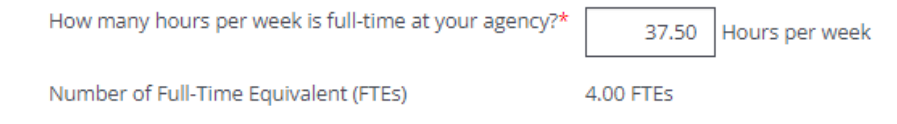

Fill out each row with the first staff member's information. Add a row by selecting the green plus sign at the end of the row. Once there is more than one row, rows can be deleted using the red minus sign at the end of the row. Find more information about each of the columns (i.e. Staff Category, Direct or Administration Cost, etc.) in the VOCA and SAFEPLAN RGAs. The example below is pulled from a VOCA with match application:

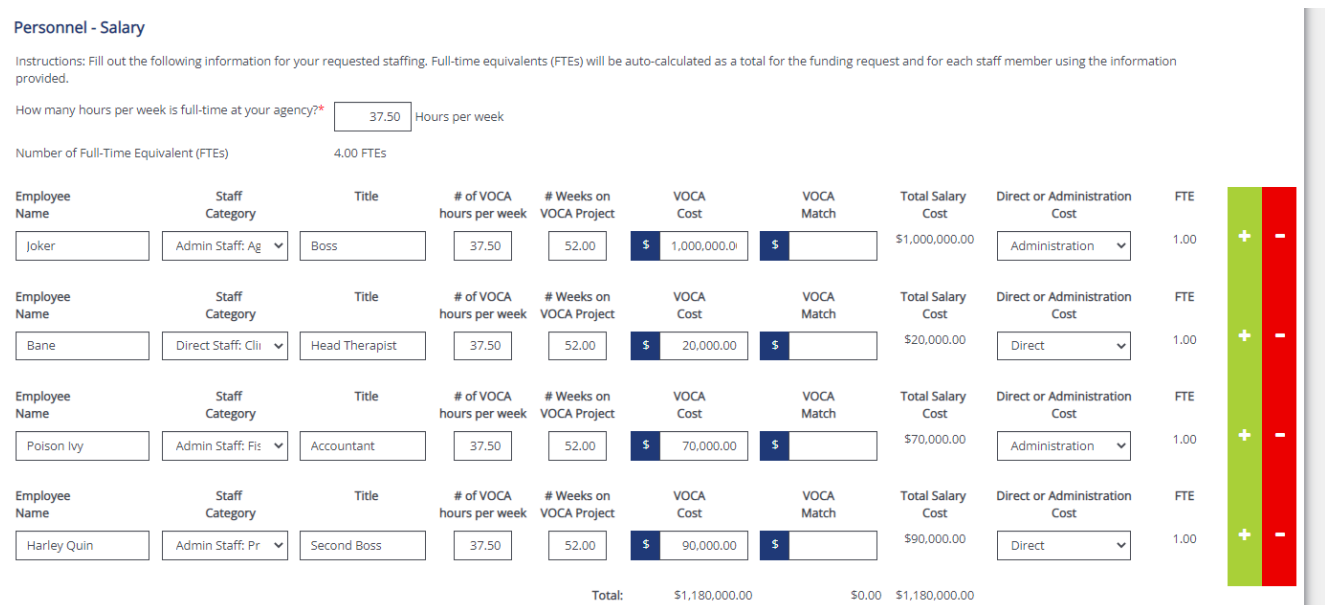

Fill out each line item *first* and then save the page. Once saved, each employee's name will pop up in the Budget Narrative section. Only once the employee's name is auto-populated in the Budget Narrative section should an applicant fill out the rest of the row. If an applicant attempts to fill out the Budget Narrative *before* the employee's name has been autopopulated, that information will not be saved.

This shows an example of when the Budget Narrative is *not* ready to be filled out:

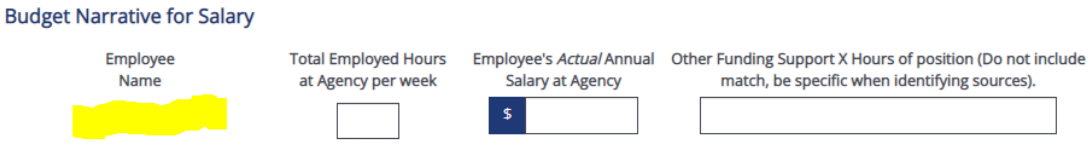

This shows an example of when the Budget Narrative *is* ready to be filled out:

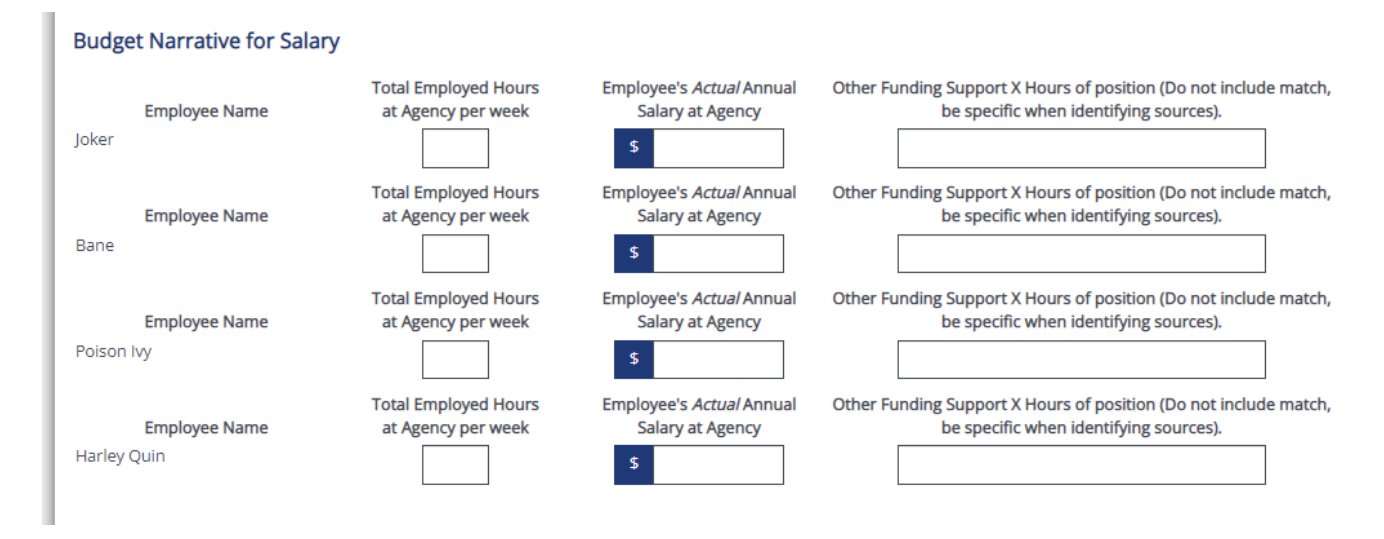

### **Fringe**

Similar to the formerly used Excel budgets, eGrants will auto-populate each staff member's name and base salary from the Salary page.

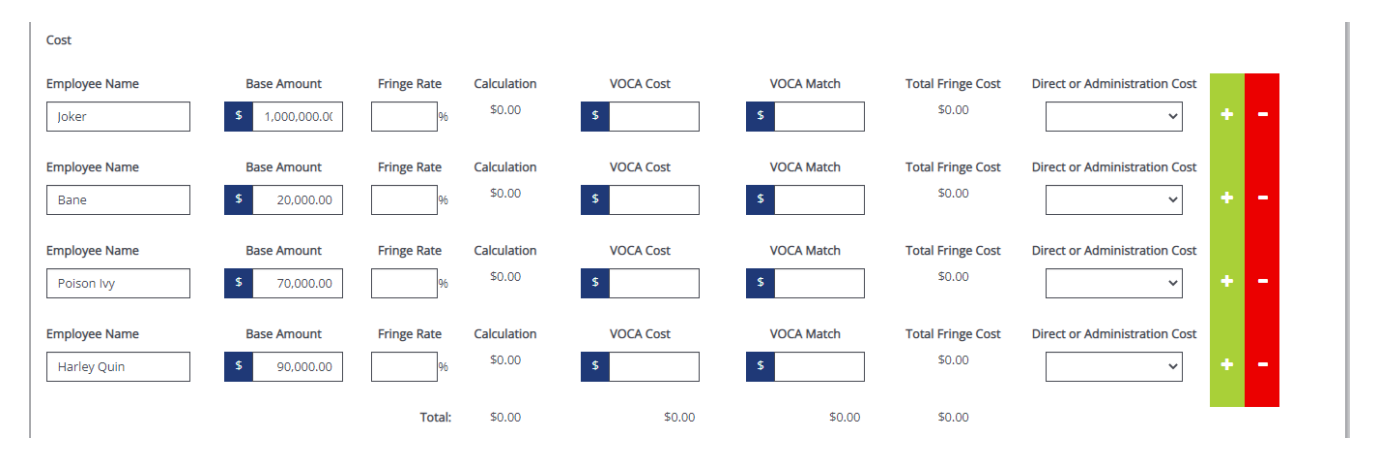

If any employee auto-populates whom will not have any fringe VOCA reimbursement (or match if relevant), the employee can be deleted using the red minus sign to the right of that employee's name.

Fill out the relevant fringe information. An employee's fringe request cannot exceed that of the base amount (VOCA reimbursement from the salary page) multiplied by the fringe rate.

Similar to the Salary page and all budget pages moving forward, fill out the line items first, save the page, and then fill out the Budget Narrative.

### **Other Budget Pages**

Fill out all of the other budget pages with any applicable expenses.

Remember to save all budget pages, even if no dollars are being requested for a particular category.

Finally, for the easiest use of the system, make sure to fill out the line items first, save the page, and fill out the Budget Narrative last only once each line item's name pops up in the Budget Narrative section.

### **FY23 Budget Summary**

The Budget Summary will auto-calculate. Review the Budget Summary for accuracy and save the page once verified.

# **VOCA ONLY: Prioritization Form**

All VOCA applicants—with the exception of pass-through agencies—will be required to fill out the Prioritization Form in eGrants. Select Yes from the pass-through question if you are a passthrough agency but leave it blank if you are not. If you are unsure if you are a pass-through agency, reach out to the Procurement Team Leader.

The form will auto-populate the names and VOCA dollar commitment from each line item in the funding request. MOVA recommends that agencies finalize the funding request before moving on to the Prioritization Form.

For each line item, agencies will be responsible for prioritizing the costs against one another, with rank #1 being the highest priority. Each line item requires a justification, including if there are any other possible funding sources for that line item. Each ranking number can only be used once.

# **Required Uploads**

### **Contractor Authorized Signatory Listing (CASL) Form**

Click on the link titled Authorized Signatory Information to download the Contractor Authorized Signatory Listing (CASL) form. Fill out and upload the form into upload section 1D. Then, type in the information from the CASL form in sections 1a through 1c. Please note that the information typed into eGrants must match the information in the signed and uploaded form or MOVA will be unable to accept.

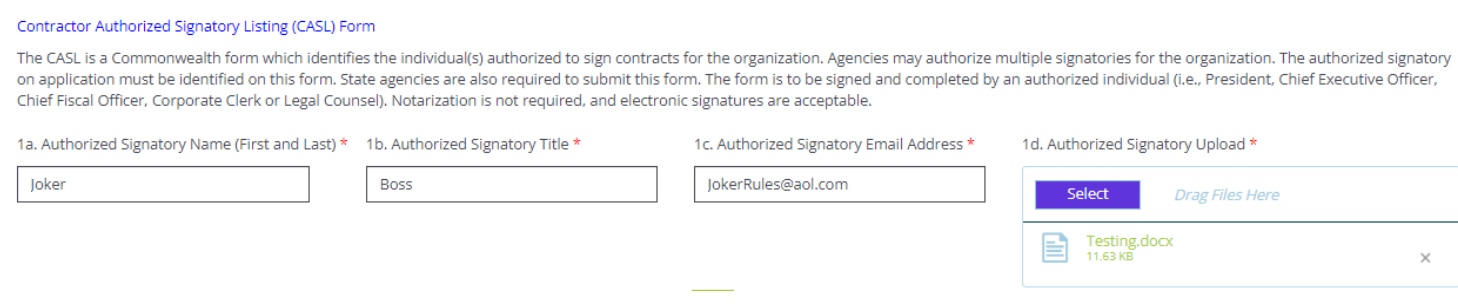

### **Optional Upload**

VOCA pass-through agencies are required to use the Optional Upload section to upload all subrecipient funding requests. Use the green plus sign to create as many rows as necessary.

The Optional Upload section may also be used to upload additional documentation that may support the application.

## **Submitting the Application**

Once the applicant is satisfied with all of the information in the application and all of the forms have been saved, scroll to the bottom of the left-hand panel to find the Status Options. There are two options—Application Cancelled and Application Submitted.

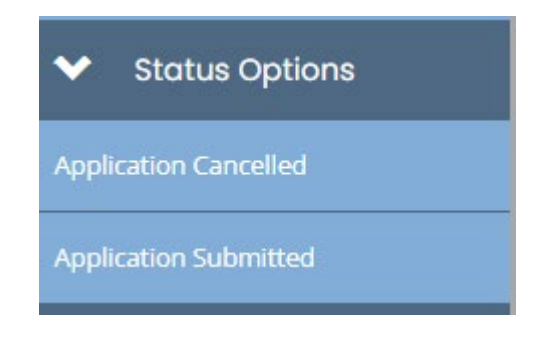

If Application Cancelled is selected and confirmed, the application will officially be cancelled and all information will be deleted.

To submit the application, select Application Submitted. If there are any issues with the application, a box will pop up and detail the areas that require attention. For example:

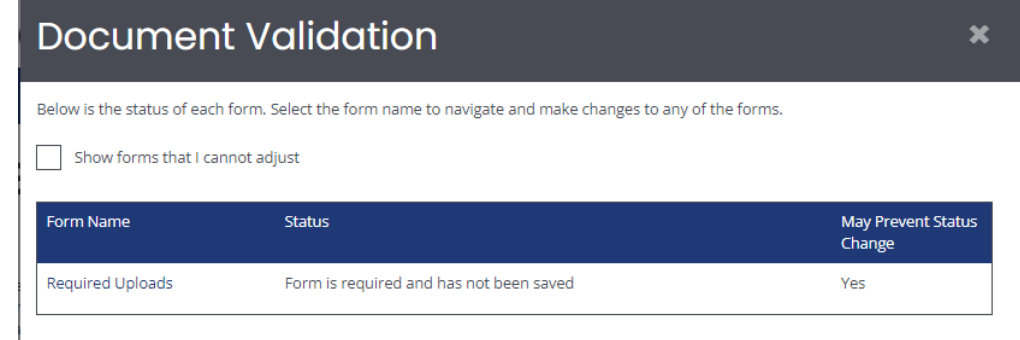

If the application is eligible for submission, a box will pop up with the following:

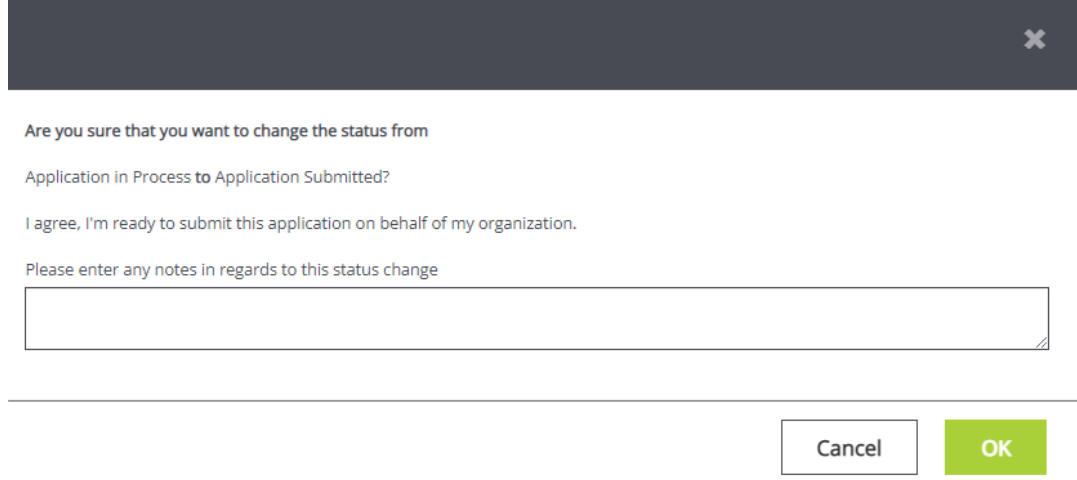

Feel free to enter any relevant notes and select OK to submit the application to MOVA. Once submitted, the applicant will be taken back to the Document Landing Page and the Document Status will be Application in Review. This confirms that the application has been submitted to MOVA.

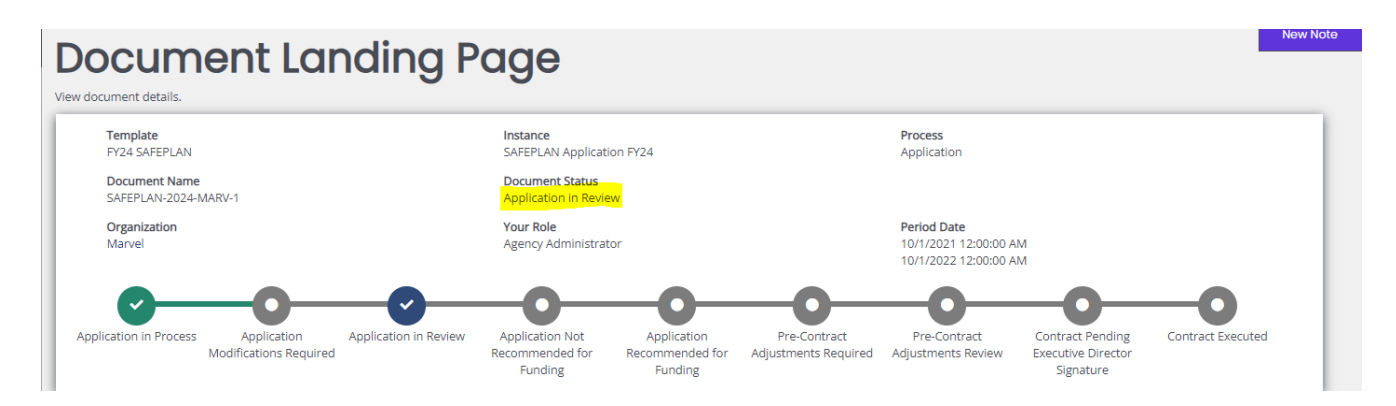

# **Conclusion**

By following all of the above steps, applicants can successfully use the MOVA eGrants system to submit their FY24 VOCA & State Victim Assistance Funding or SAFEPLAN applications.

### **Timeline**

The FY24 VOCA & State Victim Assistance Funding and SAFEPLAN applications will be available on eGrants beginning December 5, 2022 and will be due to MOVA no later than February 15, 2023 at 12:00 p.m. On December 7, 2022, MOVA will be hosting an optional eGrants: Practice to Perfect session that will walk through the application on eGrants, which will be recorded and posted on [MOVA's eGrants webpage.](https://www.mass.gov/info-details/egrants) On December 12<sup>th</sup>, MOVA will be hosting an optional FY24 informational webinar (bidders' conference), which will be recorded and posted on the [Grant Funding Opportunity webpage.](https://www.mass.gov/grant-funding-opportunity) More information regarding the timeline can be found in the Request for Grant Applications (RGA).

#### **Resources**

This document serves as a step-by-step guide and provides best practices for successfully submitting a FY24 VOCA & State Victim Assistance Funding or SAFEPLAN application within the MOVA eGrants system.

More information about these Requests for Grant Applications (RGAs) can be found:

- **[Grant Funding Opportunity webpage](https://www.mass.gov/grant-funding-opportunity)**
- **COMMBUYS**

More information about the MOVA eGrants system can be found:

- [MOVA's eGrants webpage](https://www.mass.gov/info-details/egrants)
- eGrants Subrecipient Manual

All questions regarding the FY24 VOCA & State Victim Assistance Funding and SAFEPLAN applications should be directed to Procurement Team Lead, Ashlee Renich-Malek, at [Ashlee.Renich-Malek@mass.gov.](mailto:Ashlee.Renich-Malek@mass.gov)

Disclaimer: All screenshots used in this guide are taken from MOVA's test website. The live website may appear different, but all functionality and instructions still apply.